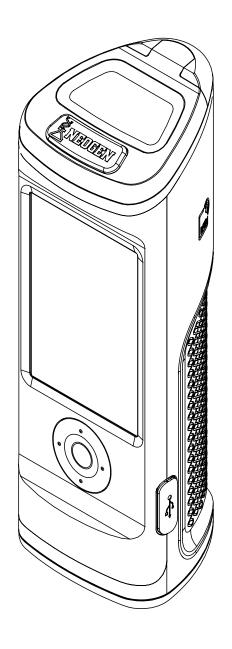

# AccuPoint® Advanced Next Generation User Guide

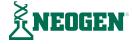

# TABLE OF CONTENTS

# **Chapter 1 — Introduction**

02 <u>Introduction</u>

# **Chapter 2 — Operating Principles and Technology**

03 System Components

# **Chapter 3 — Operating Guidelines and Precautions**

- 05 Electrical Warnings
- 05 Proper Use of the Sampler Cartridges
- 05 Proper Care of the Instrument
- 06 Cleaning the Instrument

# **Chapter 4 — Preparing the Instrument for Use**

- 07 <u>Power</u>
- 08 Home Page
- 09 Running Quick Tests
- 09 Results Screen
- 09 Add Notes
- 09 Retest
- 10 Sample Procedure

# **Chapter 5 — User Access**

- 12 Logging In
- 12 Logging Out

# **Chapter 6 — Running Standard Tests**

- 13 Select Plan
- 13 Select Area
- 14 Select Group
- 14 Select Site
- 15 Testing Screen
- 15 Results Screen
- 15 Add Notes
- 15 Retest
- 15 Next Site

# **Chapter 7 — Menu Navigation**

- 16 Sites
- 16 Results
- 16 Settings
- 16 Learn RFID
- 17 Wi-Fi
- 17 About

### **Chapter 8 — RFID**

- 18 Learn RFID
- 18 Use RFID

### **Chapter 9 — Wi-Fi**

- 19 Sync Results
- 19 Disconnect Wi-Fi
- 19 Connect Wi-Fi

# **Chapter 10 — Additional Features**

- 20 The AccuPoint Data Manager Software
- 20 Sampler Type: Surface, Liquid, or Alkaline Phosphatase
- 20 Setting the Pass, Marginal, and Fail Thresholds
- 21 Troubleshooting

# **Chapter 11 — Technical Information**

- 25 <u>Electromagnetic Compatibility (EMC)</u>
- 25 <u>Specifications and Environmental Considerations</u>
- 25 Operating Conditions
- 25 Storage Conditions
- 26 <u>Electrical Requirements</u>
- 26 <u>Certificate of System Control</u>
- 26 Replacement Parts and Accessories
- 26 Warranty
- 26 Customer Service and Contact Information

# CHAPTER ONE

#### Introduction

NEOGEN®'s AccuPoint Advanced Next Generation (NG) sanitation monitoring system is a lightweight, handheld diagnostic tool used to validate and verify a sanitation program's effectiveness by detecting organic residues remaining on surfaces and in liquids after cleaning when using the AccuPoint Advanced samplers. The system is composed of three primary components: an electronic luminometer; fully self-contained single-use samplers, and data manager software.

When used with AccuPoint Advanced ATP samplers, the system will detect adenosine triphosphate (ATP) collected in the sample and report the measurement in relative light units (RLUs). RLU thresholds are established by a facility to reflect effective cleaning practices. The instrument compares the measured level of ATP to the established thresholds and reports the result as a pass, marginal, or fail.

The system will record the time, date, specific test site location, site group, and area information in addition to the recorded RLU and result. The AccuPoint Advanced NG instrument also gives users the ability to enter notes on individual test results. This information can be uploaded to the data manager software for additional review and reporting.

NEOGEN continually works to improve its product lines, and nowhere is that more evident than with the AccuPoint Advanced system. With the AccuPoint Advanced system, innovations allow for better functionality and service than ever before.

These innovations include the advanced samplers, which feature a bioluminescent reaction in a liquid-stable solution. This allows for a more consistent reaction that provides a more consistent result. This chemistry also creates a more robust reaction that has the benefit of providing greater sensitivity through a clearer distinction between very low levels of ATP. The AccuPoint Advanced NG instrument offers enhanced navigation, touch screen, wireless data transfer capability, and robust design to take your sanitation monitoring program to the next level.

NEOGEN's AccuPoint Advanced system can also be used to test dairy products to ensure proper pasteurization when using high-temperature, short time (HTST) processing equipment. The AccuPoint Advanced Alkaline Phosphatase sampler is a chemiluminescence-based test that allows the user to determine whether a milk sample has been properly pasteurized or is contaminated with raw milk. A sample of milk to be tested is collected using the sampler and exposed to the substrate solution contained within the sampler body. After a brief incubation, the amount of light generated by the interaction of the substrate with alkaline phosphatase naturally present in raw milk is detected on the AccuPoint Advanced NG instrument and reported in mU/L.

When used with the AccuPoint data manager version 4.0 software (or later), the AccuPoint Advanced NG instrument can be set up to record the testing results at user specified test sites, along with the date, time, and user. The test site information is entered into the data manager program and uploaded to the AccuPoint instrument. The user simply navigates to the correct site and takes the test. The AccuPoint Advanced NG instrument has built in RFID functionality that can be used to automatically identify test locations that are set up with RFID tags. The user simply brings the unit close to the RFID tag and the correct site is automatically identified for that test.

Up to 3,000 unique testing sites can be tracked with each AccuPoint Advanced NG instrument. Up to 4,000 test results can be stored at any time and are not lost if the instrument loses power. An integrated, rechargeable lithium-ion battery provides power.

# CHAPTER TWO

### Operating Principles and Technology

The AccuPoint® Advanced ATP samplers utilizes ATP bioluminescence to determine the cleanliness of test samples. ATP is a chemical compound found in all living cells, including bacteria, food debris, yeast, and mold. Bioluminescence is a chemical reaction that produces light. ATP bioluminescence occurs when ATP from a sample comes into contact with luciferase, an enzyme found in fireflies, and luciferin, a substrate. The amount of light emitted in this reaction is proportional to the amount of ATP in a sample. After a sample is taken, the sampler is pressed into its cartridge, breaking its seal and initiating the mixing of reagents. The reaction takes place within the cartridge, and a detector in the instrument measures the amount of light produced. The reading is displayed on the screen in RLUs. According to preset limits, an icon is displayed indicating a pass, marginal, or fail result. These limits are defined by the operator, by the company's quality system, or by using the system presets.

# **System Components**

| Part No.  | Description                                                                        |
|-----------|------------------------------------------------------------------------------------|
| 9904      | AccuPoint Advanced NG sanitation monitoring instrument                             |
| 9617-USB2 | USB thumb drive containing user guide and AccuPoint Advanced data manager software |
| 9918      | USB data and power cable                                                           |
| 1232-2    | Quick reference guide                                                              |
| 9916      | Holster, with shoulder strap and sampler holder                                    |
| 9919      | Wall charger*                                                                      |
| 9919E     | Wall charger faceplates — U.K., E.U.                                               |
| 9919A     | Wall charger faceplates — U.S., Brazil                                             |
| 9919P     | Wall charger faceplates — Australia, China, India, Japan                           |

<sup>\*</sup>Note: Only one set of faceplates per kit, depending on region

# Operating Principles and Technology

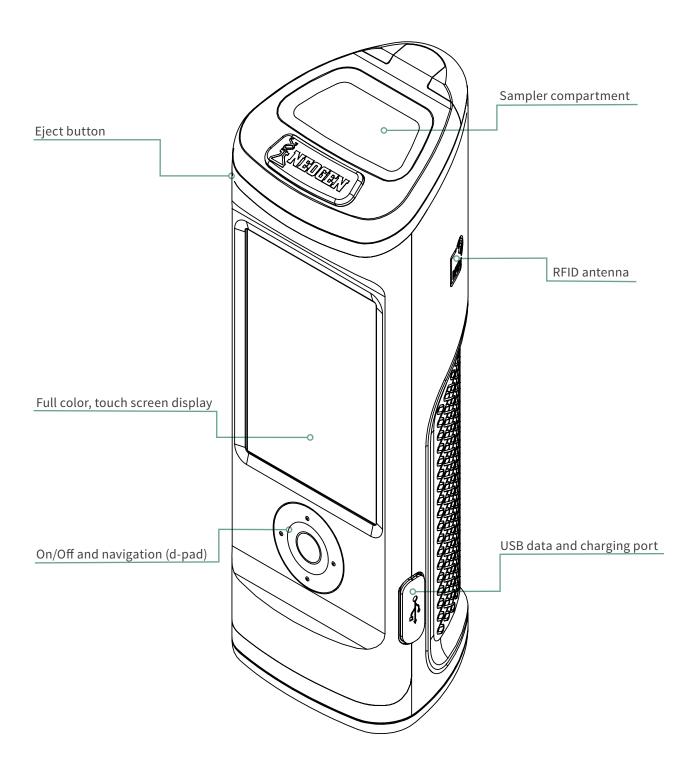

# CHAPTER THREE

Operating Guidelines and Precautions

### **Electrical Warnings**

The instrument should be used according to the instructions provided in this manual. If used otherwise, the electrical protection provided may be impaired.

The power source for charging the AccuPoint® Advanced NG sanitation monitoring instrument must be adequate and stable. For optimal performance, use only the wall adaptor provided with the AccuPoint Advanced NG instrument. Do not operate the instrument in an explosive atmosphere, operate the instrument with any covers or parts removed, and do not attempt to make adjustments, replacements, or repairs to this instrument. Only a certified NEOGEN® service representative should service the instrument.

# **Proper Use of Sampler Cartridges**

Use only AccuPoint Advanced sampler cartridges with the AccuPoint Advanced NG instrument. Be sure to refrigerate the samplers at 2–8°C (35–46°F). Within this temperature range, samplers may be stored until their expiry date. Also, note that samplers must be warmed to room temperature before use. Samplers can be stored at room temperature for up to two weeks. After removing sampler cartridges from the bag, be sure to reseal and refrigerate the bag at 2–8°C. Do not touch the tip of the sampler or let the tip touch any other surface before testing. Sampler tips should only come into contact with the test surface or sample.

Additionally, do not sample pools of liquid with AccuPoint surface samplers. You will want to allow excess liquid to dry before testing surfaces. Use AccuPoint water samplers for testing liquids. Be sure to remove and properly dispose of samplers after each reading from the instrument. The sampler reagents and their cartridges are non-toxic and may be disposed of without any special considerations.

# **Proper Care of the Instrument**

To maintain proper care, be sure to keep the sampler compartment door closed when the instrument is not in use. Be sure to minimize the time the door is open while inserting and removing samplers. The instrument uses a highly sensitive photodetector and should be protected from direct sunlight.

Do not place the instrument in direct sunlight when the sampler door is open, or store in sunlight, where it can be exposed to a rapid increase in temperature. Furthermore, you will need to work with clean hands when using the instrument and avoid contact with liquids on the outside or inside of the unit. Immediately wipe off any liquids to prevent electrical shorting or contamination. Also, be sure the outer surface of the sampler cartridge is clean and dry before inserting it into the unit. Do not insert the sampler in the unit without its cartridge, and do not attempt to disassemble the instrument. The battery is to be replaced by authorized personnel only. There are no user-serviceable parts. Use the supplied line power cord for charging with the provided wall charger power supply or from your PC USB port. The use of any other power supply may damage the unit and invalidate the warranty. The power supply is capable of using an AC voltage of 110 to 240 VAC and 47 to 63 Hz and should be applied for indoor use only.

**Note:** In accordance with part 15 of the FCC rules, changes or modifications not expressly approved by the party responsible for compliance could void the user's authority to operate the equipment.

### Operating Guidelines and Precautions

# **Cleaning the Instrument**

Clean the outer surfaces of the instrument with a disinfectant wipe approved by your organization or company. If a disinfectant wipe is not available, a solution of 70% isopropyl alcohol can be applied to a clean, cotton or lint-free cloth and used to clean and disinfect the instrument.

Cleaning the inside of the optical tube may be necessary if aberrant test results occur. At the bottom of the optical tube is a lens that may be contaminated. To clean the lens, use the AccuPoint® Advanced NG cleaning swab moistened with a solution of isopropyl alcohol (>70%). Be sure to turn the instrument upside down while cleaning the lens. After cleaning, use a fresh cleaning swab to thoroughly dry the lens area.

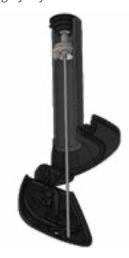

**CAUTION:** If liquid spills inside the sampler compartment, turn the instrument off and use the AccuPoint Advanced NG cleaning swab to dry the interior surfaces.

**Note:** The use of unapproved solvents and swabs inside the sampler compartment may damage the unit or leave behind swab debris, adversely affecting instrument performance and test results.

# CHAPTER FOUR

Preparing the Instrument for Use

# **Power the Instrument On/Off**

First, power the instrument on by pressing and holding the center button on the d-pad. To power the instrument off, press and hold the center button on the d-pad. A message will appear, asking if you would like to power the instrument off. Select OK to power the instrument off. Select X to cancel.

Notice that the battery status icon is displayed at the top of the screen. When the battery status icon is red, the instrument has less than 10% power remaining. When the power is too low, a notification will appear, recommending you charge the instrument immediately. Once the battery level reaches a critically low state, a notification will appear warning that the instrument is powering off. The instrument will then shut down automatically.

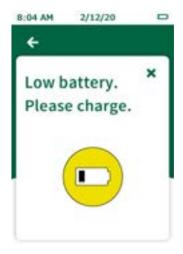

To charge the instrument you must use the power supply provided with the device. The instrument will also charge while connected to the PC via USB — although the charge time will be longer than if connected using the wall adapter. An icon will appear to the left of the battery status icon to indicate that the unit is being charged.

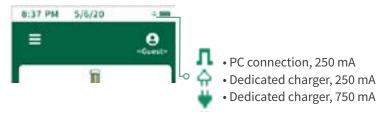

### Preparing the Instrument for Use

### **Home Page**

The home page is considered the landing page once the AccuPoint® Advanced NG instrument is turned on. You will find the following items on the home page:

- Date and Time The time and date that each test result will be tagged. Both can be changed in the menu. The date and time will also be updated when the AccuPoint Advanced NG instrument connects to the data manager software on your PC.
- Battery Icon indicates the amount of battery life left on the instrument
- Menu Navigation menu with: sites, results, setting, learn RFID, WiFi, and about sections
- User ID If a user has logged into the instrument using their user name and PIN (optional) their name will be displayed here; if a user is not logged in the display will show <Guest>
- Standard and Quick Test The different type of testing options avaliable.

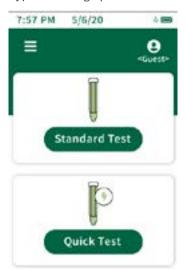

# **Running Quick Tests**

The quick test option can be used anytime to take a test not associated with a site in the master site plan. This can be especially useful during training or demos when a site plan is not needed. To run a quick test, select the quick test option on the home screen, and insert the sampler to run the test. Quick tests can also be run at any time by inserting a sampler while on the home screen provided that function has been enabled in the settings menu. If the option is selected in the settings menu, running from the home page will use the last used site and will not initiate a quick test. Selecting quick test will always use the quick test site. A progress indicator will appear, displaying the progress of the sample. Once complete, the results screen will appear.

#### **Results Screen**

- Plan ---
- Area ---
- Group ---
- Site < Quick Test>
- User
- Date/Time
- Result
- RLU

#### **Add Notes**

To add notes to the result, select notes\* on screen. Type in the note and click the right arrow button to confirm the note. Notes will be in the comments field when results are imported into the data manager software.

#### Retest

To run a retest, select the retest button on the results screen, insert the sample, and run the test. This test will be designated as a retest result when results are imported into the data manager software.

# **Sample Procedure**

- 01. To power on the instrument, press and hold the center button on your AccuPoint® Advanced NG. Enter user name and pin if required.
- 02. Select standard test (when using a site plan) or quick test for general sampling. Under standard testing, select the correct site to be tested.
- 03. Sample your site by drawing a 4 x 4 in (10cm x 10cm) square. With a vertical and horizontal back and forth motion fill in the square. Consistency is critical.

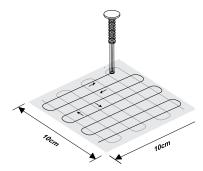

04. Hold the sampler vertically and insert into unibody, and fully depress to activate. **Note:** The sampler must be held vertically.

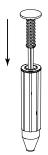

05. Swirl gently for two seconds. **Note:** Do not shake.

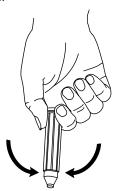

06. With the instrument held upright, press the eject button and insert the sampler.

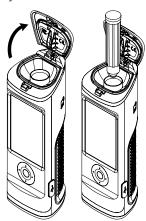

07. Close the door to depress the sampler and begin test. **Note:** keep instrument upright while the sample is being read.

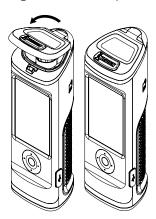

- 08. The RLU value will display along with a symbol for pass, marginal, or fail.
- 09. On the results screen, users have the option to enter notes for that result, retest that site, or move to the next site in their plan.

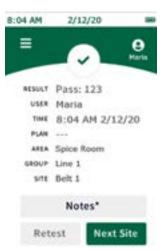

**User Access** 

# **Logging In**

The user login information is set up and administered through the data manager software. For information on setting up users, see the user management section of the AccuPoint® data manager user guide. By default, when no users are loaded to the device, the login screen will be bypassed, and the user will automatically be logged in as a guest user. When users have been loaded in the device, users will be prompted to log in to the device before running tests. The username of the logged-in user will be recorded on any tests taken in that session.

To log in, select the username field. Navigate to the appropriate username in the list by scrolling with the up and down buttons on the d-pad or use the search field on the display to search for a specific username. Select the appropriate username and proceed to PIN entry. If a PIN was established for the user, enter the PIN in the PIN field, and select sign in to continue. If no PIN was set for the user, select sign in to continue.

# **Logging Out**

The username of the logged-in user will be displayed at the top right of the screen. To log out, select the user icon and select sign out. Instrument will return to the log in screen and a user will need to log in before new samplers can be read or other instrument features can be accessed.

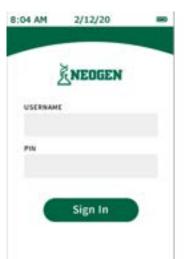

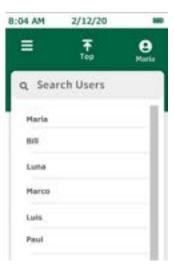

Running Standard Tests

#### **Select Plan**

Plans are subsets of the master site plan. The master site plan is comprised of all unique test sites in the facility. Sites are organized under groups, and groups are organized under areas in the plan. For more information on setting up site plans, see the AccuPoint® data manager user guide. Plans can be set up in the data manager software and exported to the instrument, or standard tests can run without the use of plans (default).

To run a standard test without the use of a plan subset, proceed to area selection. To run a standard test as a part of a plan subset, select select plan.

Navigate to the appropriate plan in the plans list by scrolling with the up and down keys on the d-pad or use the search field to search for a specific plan by name. Then, select the appropriate plan by tapping on the display and proceed to area selection.

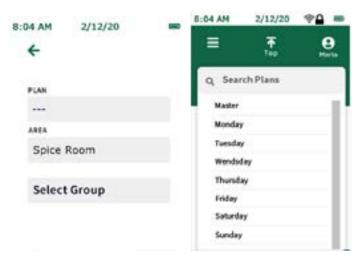

#### **Select Area**

Navigate to the appropriate area in the areas list by scrolling with the up and down keys on the d-pad or use the search field to search for a specific area by name. Select the appropriate area by tapping on the display and proceed to group selection.

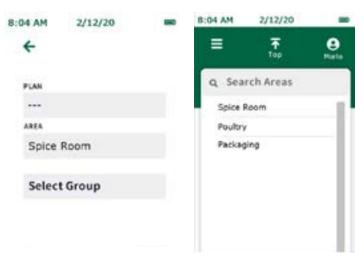

### **Select Group**

Navigate to the appropriate group in the groups list by scrolling with the up and down keys on the d-pad or use the search field to search for a specific group by name. Select the appropriate group by tapping on the display and proceed to site selection.

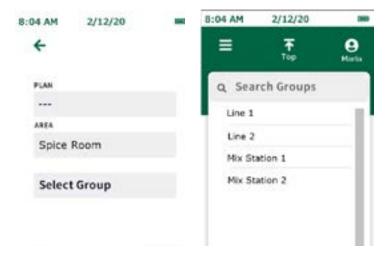

**Note:** For large or complicated site plans, the RFID feature can be used to avoid confusion and save time by automatically pulling up the appropriate group based on the location of a physical RFID tag. See the RFID section for more information. (RFID tags are required.)

#### **Select Site**

Navigate to the appropriate site in the sites list by scrolling with the up and down keys on the d-pad or use the search field to search for a specific site by name. Select the appropriate site by tapping it on the display. Press the green right arrow, and insert the sampler to begin testing

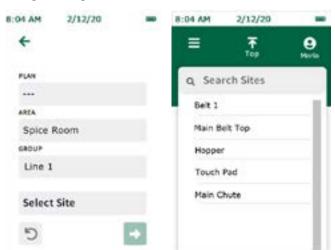

# **Testing Screen**

A progress indicator will appear, displaying the progress of the sample. Once complete, the results screen will appear.

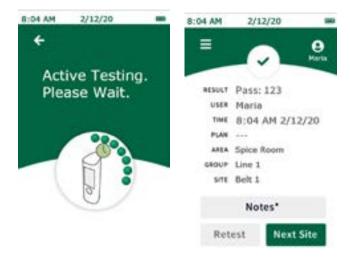

#### **Results Screen**

The results screen for scheduled tests will display:

- Result
- User
- Date/Time
- Plan (if applicable)
- Area
- Group
- Site
- RLU

#### **Add Notes**

To add notes to the result, select notes\* on the screen. Type in the note and click the right arrow button to confirm the added note. Notes will be stored in the comments field when results are imported into the data manager software.

#### Retest

To run a retest of the same site, remove sample and select the retest button on the results screen, insert the retest sampler, and run the test. This test will be designated as a retest result when results are imported into the data manager software.

#### **Next Site**

To run the next site in the site plan, remove sample and select the next site button on the results screen, press the green right arrow and insert sampler, and run test.

# CHAPTER SEVEN

Menu Navigation

#### **Sites**

The sites list will show a list of all sites programmed into the instrument. This list can be used to select a site to be tested. Simply navigate to the appropriate site in the list by scrolling with the up or down buttons on the d-pad or use the search field to search for a specific site by name. Select the appropriate site by tapping it and run test.

#### **Results**

The results list will show a list of all test results stored on the instrument. To view individual results, simply navigate to the appropriate result in the list by scrolling with the up and down buttons in the d-pad or use the search field to search for a specific result by site name. Select the appropriate result to view all information for that result. Retesting of the site or testing the next site can be done by selecting retest or next site on the results screen.

### **Settings**

- Screen Timeout Adjusts the amount of time before the screen will dim when the instrument is idle.
- Off Timeout Adjusts the amount of time before the instrument automatically powers off when the instrument is idle.
- Auto-Select Site Automatically selects the next site to test at the end of each test.
- Auto-Test with sample Allows users to take a test any time a sampler is inserted. If a sampler is inserted without a site being selected first (i.e., if a sampler was inserted while on the home screen), a quick test will run unless auto select site is checked.
- Language Change user-specific language settings on the instrument.

Note: this can also be managed through the data manager software.

• Date and Time — Change the date and time display settings on the instrument.

Note: this can also be managed through the data manager software.

#### Learn RFID

This is where users can program RFID tags once a site plan has been set up and exported to the instrument. RFID tags are associated with groups within the site plan and are used to automatically pull up the appropriate group for testing when the tag is scanned. This is especially beneficial for large or complicated site plans to avoid confusion and save time (RFID tags are required).

#### Wi-Fi

This instrument offers wireless data transfer capabilities over Wi-Fi connection. The Wi-Fi connection is initiated and configured through the data manager software. See the setting up Wi-Fi section of the data manager guide for details on setting up the Wi-Fi connection. Once the instrument is connected to Wi-Fi, test results can be transferred wirelessly to the data manager software through the Wi-Fi menu on the instrument.

**Note:** Data manager software must be running in the background on host PC for wireless data transfer to occur. A Wi-Fi icon with a lock will appear when the instrument is connected to Wi-Fi and ready to transfer. To sync results, select sync results to transfer test results wirelessly to the data manager and keep the test results stored on the device as a backup. To sync and erase results, select this option to transfer test results wirelessly to data manager and erase the test results from the instrument memory.

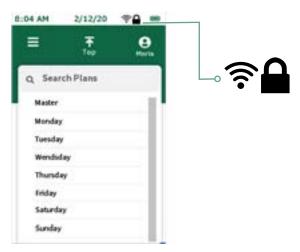

#### **About**

The technical device information is displayed on the first page, including the serial number, firmware version, and Wi-Fi connection status. On the second page, that can be accessed by pressing the down button on dPad, technical and regulatory information about the device can be found.

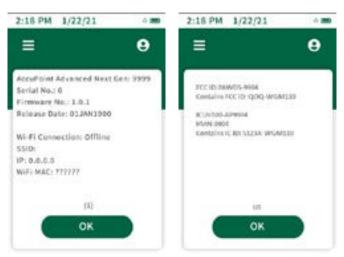

# CHAPTER FIGHT

**RFID** 

#### **Learn RFID**

Once a site plan has been exported to the instrument from the data manager software, select learn RFID from the menu. Then, select the appropriate group from the list by scrolling with the up and down arrows on the d-pad or search by name using the search field. Next, hold the instrument next to the appropriate RFID tag/sign, lining up the RFID icon on the side of the instrument with the RFID tag/sign. The instrument will vibrate when it recognizes the RFID tag. A green check-mark will appear next to groups which have RFID tags assigned. Be sure to note on the RFID sign which group has been associated with it. This will help when posting the RFID signs through the facility.

#### **Use RFID**

Once the RFID tags have been programmed, the tags can be used to pull up the appropriate group within the site plan instantly. To do so, hold the instrument next to the appropriate RFID tag or sign, lining up the RFID icon on the side of the instrument with the RFID tag or sign. The instrument will vibrate to confirm the tag is recognized. Then pick the appropriate test site within the group and begin testing.

# CHAPTER NINE

Wi-Fi

#### Wi-Fi

The AccuPoint® Advanced NG instrument can be configured for wireless communication over WiFi. Wireless configuration is managed through the data manager PC software. For more information on configuring the AccuPoint Advanced NG device for wireless communication, see the data manager user guide.

### **Sync Results**

Once the AccuPoint Advanced NG instrument is configured for WiFi communication, the sync results button can be used to send new readings data to the active data manager database. When the sync results button is pressed, the device will attempt to re-establish a secure connection to the PC. Once the secure connection is reestablished, the readings will be synced to the active database in data manager.

# **Disconnecting Wi-Fi**

To disconnect from Wi-Fi, select the disconnect Wi-Fi option in the main menu under the Wi-Fi section.

# **Connecting Wi-Fi**

To reconnect to the wireless network after disconnecting on the device, select the connect Wi-Fi option in the main menu under the Wi-Fi section.

# CHAPTER TEN

Additional Features

# The AccuPoint® Data Manager Software

The AccuPoint Advanced NG instrument can be utilized with the data manager software version 4.0 (or later) to upload test site information and to download test results. The use of this combination allows for the compiling, tracking, and analyzing of facility-wide testing results over its entire population of users and instruments. The procedure starts with the definition of a test plan in the data manager software. This test plan identifies all of the testing sites in the facility that could be tested and assigns pass, marginal, and fail thresholds to each site. Once the test plan is defined, uploading the information to the instrument will allow the user to select the appropriate site before taking each test. The results, along with the time, date, user, site name, site group, and area can then be uploaded to the software for tracking and analysis.

# Sampler Type: Surface, Liquid, or Alkaline Phosphatase

The AccuPoint Advanced NG instrument operates in two sampling modes: surface and liquid. Both the AccuPoint surface and access samplers are designed to be read in surface mode. The AccuPoint liquid sampler is read in liquid mode. A water droplet symbol will appear on the display when the instrument is in liquid sampling mode. If utilizing the AccuPoint data manager software and the test plan has been uploaded to the AccuPoint Advanced NG instrument, it will automatically change to the appropriate testing mode, surface or liquid, when navigating to the testing site.

If utilizing NEOGEN°'s new AccuPoint Advanced Alkaline Phosphatase tests, this should be designated upon the installation of the software. After enabling alkaline phosphatase functionality, the Alk Phos test sites will be automatically loaded into the instrument when the overall test plan is synced to the AccuPoint Advanced NG instrument. For additional information on software setup and use, refer to the data manager user guide.

# **Setting the Pass, Marginal, and Fail Thresholds**

The AccuPoint Advanced NG instrument comes programmed with default threshold settings of 0–149 RLU as pass, 150–299 RLU as marginal, and 300 RLU and higher as fail. These thresholds can be changed through the data manager program and uploaded to the instrument.

# **Troubleshooting**

**Error 01**: Door open during unit initialization while powering on.

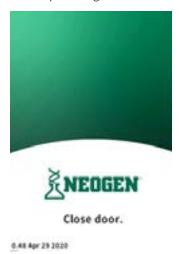

**Error 02**: Try to run test when unit is being charged.

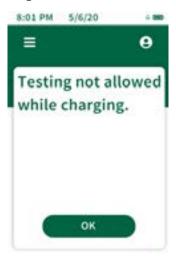

# Additional Features

**Error 03**: Reminder to remove used sampler after testing is complete.

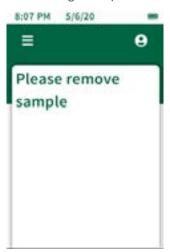

**Error 04**: Please wait — baseline in progress.

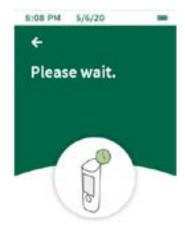

**Error 05**: Leaving the door open when the unit is trying to take a baseline reading.

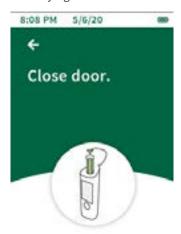

**Error 06**: The unit battery is low, charge unit soon by connecting to the USB charger.

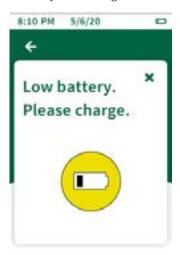

### Additional Features

**Error 07**: The unit battery is depleted, the unit is shutting down. Connect the unit to the USB charger.

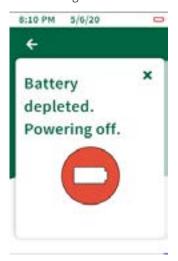

**Error 08**: Tilt warning flag, unit was not kept upright during the test. Test results are marked with this flag because the results may be compromised.

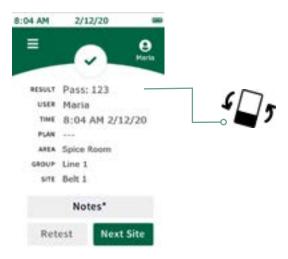

# CHAPTER ELEVEN

Technical Information

# **Electromagnetic Compatibility (EMC)**

This device complies with part 15 of the FCC rules. Operation is subject to the following two conditions: (1) This device may not cause harmful interference, and (2) this device must accept any interference received, including interference that may cause undesired operation.

Changes or modifications not expressly approved by the party responsible for compliance could void the user's authority to operate the equipment.

**Note:** This equipment has been tested and found to comply with the limits for a Class A digital device, pursuant to part 15 of the FCC rules. These limits are designed to provide reasonable protection against harmful interference when the equipment is operated in a commercial environment. This equipment generates, uses, and can radiate radio frequency energy and, if not installed and used in accordance with the instruction manual, may cause harmful interference to radio communications. Operation of this equipment in a residential area is likely to cause harmful interference in which case the user will be required to correct the interference at his own expense.

This device complies with ISED Canada license-exempt RSS standard(s). Operation is subject to the following two conditions: (1) this device may not cause interference, and (2) this device must accept any interference, including interference that may cause undesired operation of the device.

This equipment complies with FCC/IC radiation exposure limits set forth for an uncontrolled environment. This equipment should be installed and operated with minimum distance 20cm between the radiator and your body.

Le présent appareil est conforme aux CNR d'Industrie Canada applicables aux appareils radio exempts de licence. L'exploitation est autorisée aux deux conditions suivantes: (1) l'appareil ne doit pas produire de brouillage, et (2) l'utilisateur de l'appareil doit accepter tout brouillage radioélectrique subi, même si le brouillage est susceptible d'en compromettre le fonctionnement.

Cet équipement est conforme aux limites d'exposition aux rayonnements FCC / IC définies pour un environnement non contrôlé. Cet équipement doit être installé et utilisé avec une distance minimale de 20 cm entre le radiateur et votre corps.

# **Specifications and Environmental Considerations**

Size of the instrument: 7.625 x 2.5 x 2.5 in (19.4 x 6.35 x 6.35 cm)

Weight: 0.816 lbs (370 g)

# **Operating Conditions**

| Operating temperature | 5–35°C (41–95°F)       |
|-----------------------|------------------------|
| Relative humidity     | 20–80%, non-condensing |
| Altitude              | 0–2,000 m              |

# **Storage Conditions**

| Temperature       | minus 20–60°C (minus 4–140°F) |
|-------------------|-------------------------------|
| Relative humidity | 20–80%, non-condensing        |
| Altitude          | 0–12.000 m                    |

# **Electrical Requirements**

The power supply is designed for indoor use only.

AC line voltage/frequency: 110 to 240 VAC, 47 to 63 Hz.

Maximum input current: 0.32A.

Installation category: This instrument can withstand transient overvoltage according to Installation Category II, as defined in IEC 1010-1.

Pollution degree: This equipment will operate safely in environments that contain non-conductive foreign matter up to Pollution Degree 2 in IEC 1010-1.

# **Certificate of System Control**

Each AccuPoint® Advanced NG system is carefully built and tested in a controlled environment in accordance with the requirements specified in its applicable NEOGEN® final assembly and test specification. Each instrument is certified to meet its functional and performance specification upon release to shipment. The integrity of this quality system is routinely audited and is certified by an ISO 9001 registrar.

# **Replacement Parts and Accessories**

| Part No. | Description                                               |
|----------|-----------------------------------------------------------|
| 9905     | AccuPoint Advanced ATP surface samplers (100 count)       |
| 9906     | AccuPoint Advanced ATP water samplers (100 count)         |
| 9907     | AccuPoint Advanced ATP access samplers (100 count)        |
| 9619     | ATP standards kit                                         |
| 9611     | AccuPoint sampler extender                                |
| 9612-2   | AccuPoint NG cleaning swabs (5 swabs)                     |
| 9916     | Holster, with shoulder strap and sampler holder           |
| 9918     | Data and power communication USB cable                    |
| 9919     | Wall charger                                              |
| 9919E    | Wall charger face plates — U.K., E.U.                     |
| 9919A    | Wall charger face plates — U.S., Brazil                   |
| 9919P    | Wall charger face plates — Australia, China, India, Japan |

# Warranty

The AccuPoint Advanced NG instrument carries a 12-month limited warranty on defective materials and workmanship. Buyer assumes all risk and liability resulting from the use of this product. There is no warranty of merchantability of this product or the fitness of the product for any purpose. NEOGEN shall not be liable for any damages, including special or consequential damage, or expense arising directly or indirectly from the use of this product.

#### **Customer Service and Contact Information**

Customer assistance and technical service for this product can be reached by calling your specific regions direct line: U.S. and Canada 800.234.5333 or 517.372.9200; U.K. and Europe +44 (0) 1292 525 628; Australia +61 (7) 3736 2134; Mexico and Central America +52 55 52 54 82 35; Brazil +55 (19) 3935 3727; South America +54 (11) 4963 1525; India +91 4842306598; China +86 (21) 6271 7013. Training on this product and all NEOGEN testing products is available by request.